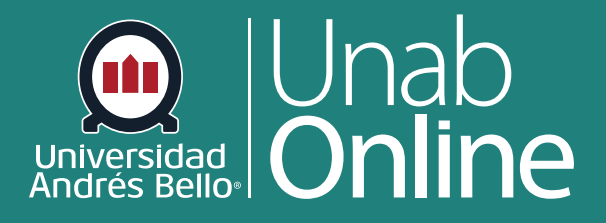

# **¿Cómo navego en un curso como docente?**

**CANV** G A

**DONDE TÚ VAS, TODO** 

LA MEJOR PLATAFORMA VIRTUAL

# **¿Cómo navego en un curso como docente?**

El menú Navegación del curso incluye una serie de enlaces del lado izquierdo que lo ayudan a usted y sus estudiantes a acceder a diferentes áreas de este. Es importante que el menú contenga sólo aquellas opciones y funcionalidades que los y las estudiantes requerirán en el transcurso del curso, de manera de evitar información innecesaria que los distraiga.

### Tabla de contenido

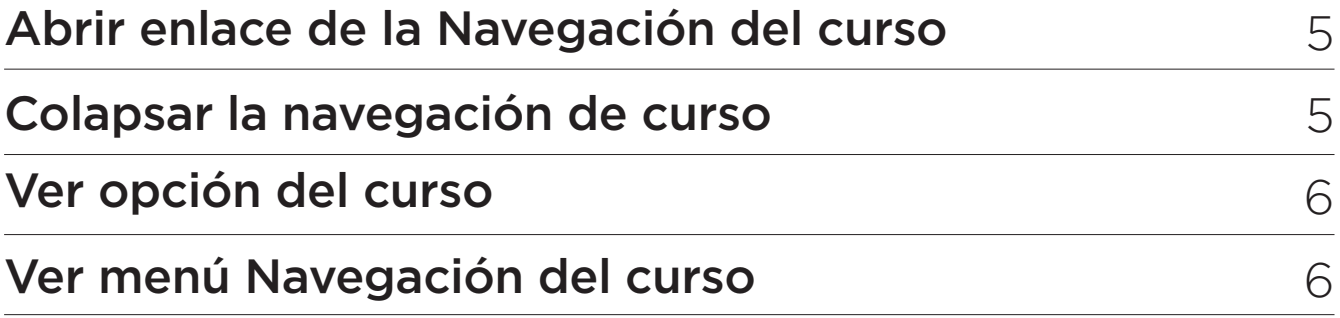

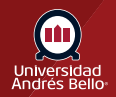

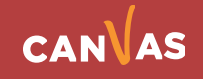

#### **El menú de navegación está siempre visible en sus respectivas páginas.**

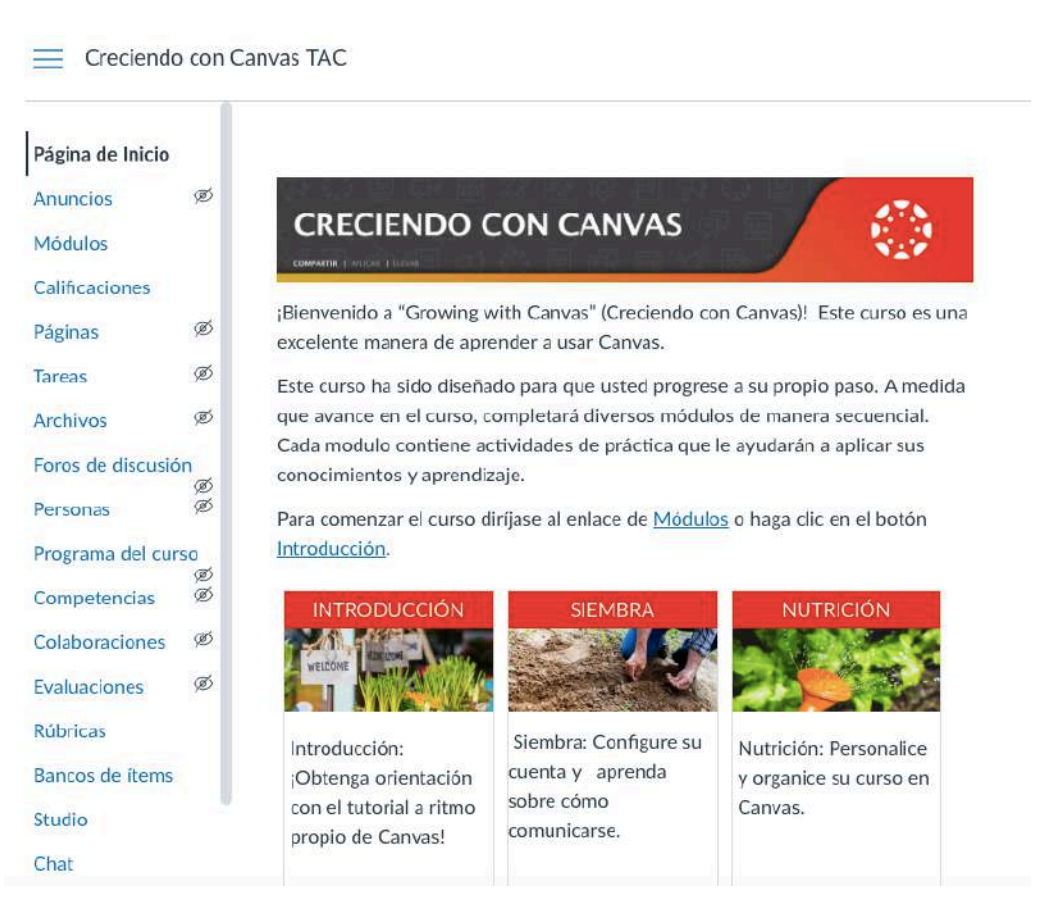

De manera predeterminada, los nuevos cursos muestran enlaces que llevan a las páginas de índice de las siguientes **catorce áreas**:

#### **Anuncios**

Los anuncios le permiten comunicarse con las y los estudiantes acerca de las actividades del curso y publicar temas interesantes relacionados con el curso.

#### **Tareas**

Las tareas en Canvas se pueden utilizar para desafiar la comprensión del estudiante y ayudar a evaluar la competencia mediante el uso de los medios de comunicación.

#### **Foros de discusión**

Los foros permiten la comunicación interactiva entre los y las estudiantes con dos o más de ellos; los usuarios pueden participar en una conversación con toda la clase o el grupo.

#### **Calificaciones**

Las calificaciones pueden servir como una herramienta de comunicación entre los estudiantes y los instructores y les permite a los profesores seguir el progreso de los estudiantes.

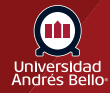

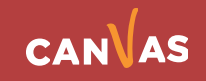

#### **Personas**

Para todos los usuarios, puede administrar y crear grupos de cuentas, administrar las imágenes de perfil y ver perfiles de usuario.

#### **Páginas**

Las páginas almacenan recursos de contenido y educativos que forman parte de un curso o grupo, pero no necesariamente pertenecen a una tarea.

#### **Archivos**

Puedes subir y alojar archivos de todo tipo en las páginas, puede alojar archivos del curso, tareas, planes de estudio, lecturas u otros documentos, así como fotos de perfil y archivos específicos del usuario.

#### **Programa del curso**

Editar el plan de estudios le permite crear enlaces a archivos, imágenes, otro contenido del curso en su descripción del plan de estudios. También puede elegir deshabilitar el resumen del curso.

#### **Resultados**

Los resultados le permiten a los administrativos y los docentes buscar el progreso del estudiante medido por objetivos pedagógicos o los resultados deseados.

#### **Exámenes**

Puede agregar sus propias preguntas a sus exámenes. Puede crear varios tipos de preguntas de examen. Las preguntas individuales también pueden ser agregadas a grupos de evaluaciones.

#### **Módulos**

Los módulos permiten a los instructores organizar el contenido para ayudar a controlar el flujo de su curso.

#### **Conferencias**

Las Conferencias se utilizan principalmente para oyentes virtuales, horas de oficina virtuales y grupos de estudiantes. También pueden ser utilizados para demostrar las tecnologías y solucionar problemas de la tecnología en línea.

#### **Colaboraciones**

Canvas aprovecha la tecnología colaborativa para permitir que varios usuarios trabajen juntos en el mismo documento al mismo tiempo. Los documentos colaborativos se guardan en tiempo real, lo que significa que un cambio hecho por cualquier usuario será visible inmediatamente para todos.

#### **Configuraciones**

El enlace de navegación Configuraciones es donde puede actualizar y ver rápidamente los diferentes usuarios y secciones, y también puede modificar la navegación de su curso. Dependiendo de sus permisos, puede editar diferentes niveles de las configuraciones del curso.

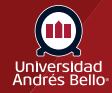

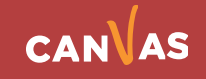

# <span id="page-4-0"></span>**Abrir enlace de la Navegación del curso**

Para elegir una opción del menú, haga clic en el nombre del enlace de la Navegación del curso.

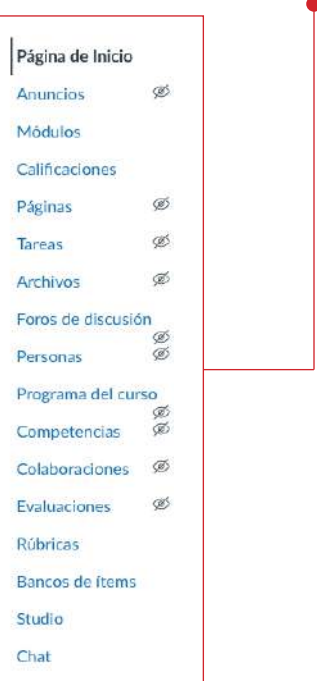

# **Colapsar la navegación de curso**

Para expandir o colapsar el menú Navegación del curso, haga clic en el ícono de **menú**. Cuando elija expandir o colapsar el menú, el cambio se mantendrá en todos los cursos.

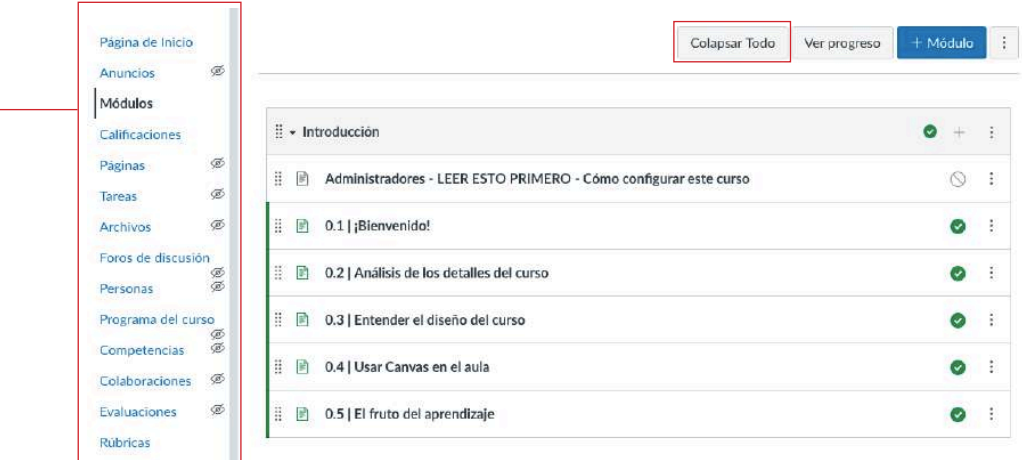

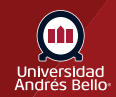

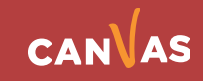

## <span id="page-5-0"></span>**Ver opción del curso**

El menú Navegación del curso mostrará la opción como un enlace activo.

Dependiendo de la estructura del curso, puede elegir reordenar y ocultar enlaces de navegación del curso.

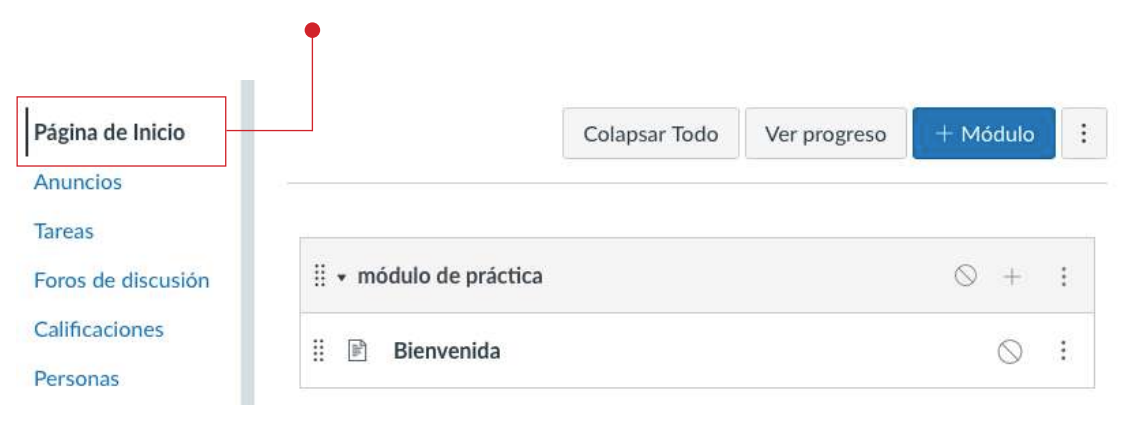

## **Ver menú Navegación del curso**

El enlace activo se destaca con texto en otro color y un indicador de la línea **(1)**. Este resaltado le ayuda a identificar rápidamente el área de la función que está viendo actualmente en Canvas.

Los enlaces ocultos para los estudiantes se señalan con el ícono **Visibilidad (2)**. El enlace podría ocultarse para los estudiantes porque el área de la función no tiene contenido, porque el enlace está deshabilitado o porque usted desea que sus estudiantes vayan siguiendo una secuencia determinada.

La página de inicio forma parte de la Navegación del curso y muestra la página de inicio del curso.

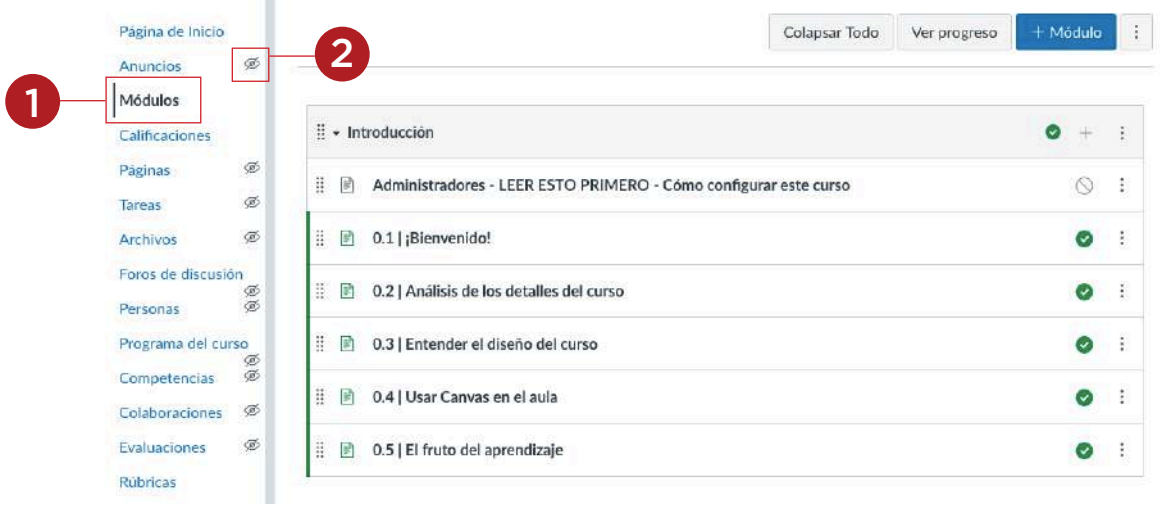

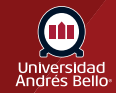

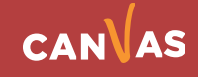